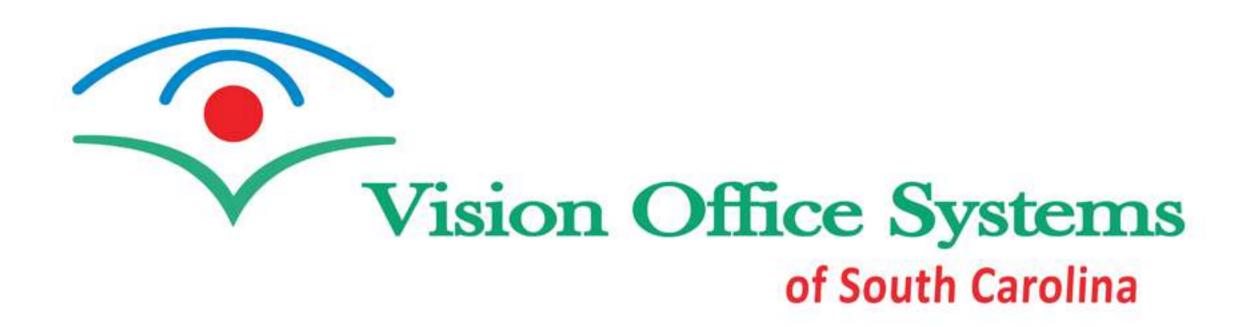

## 1. How to Place a Supply Order:

1.1) Login: On the login screen, enter your Username and Password. Click the Log in button.

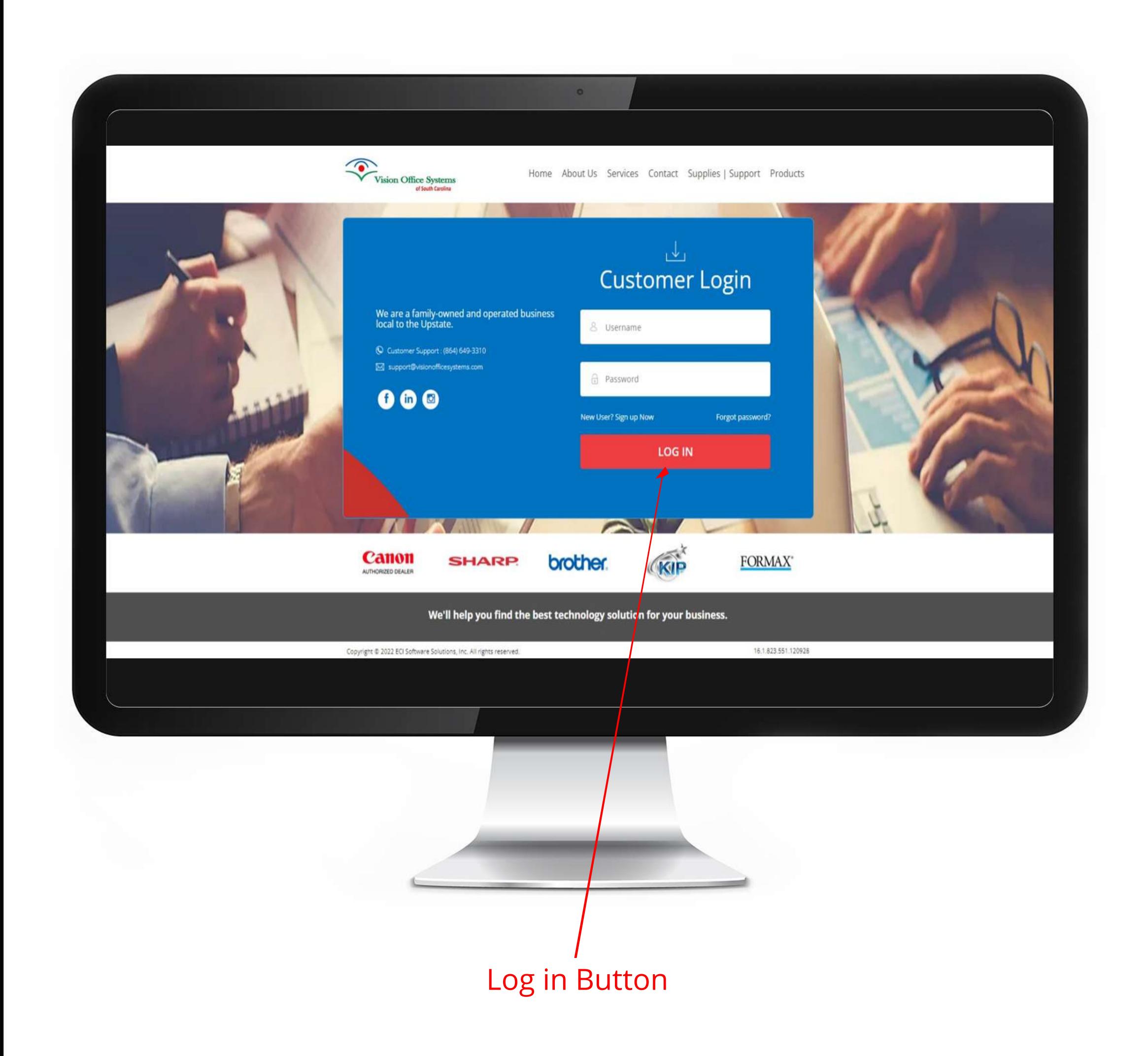

→ 1.2) Click on the Supply Order Button :- On the dashboard screen, click on the Supply Order button.

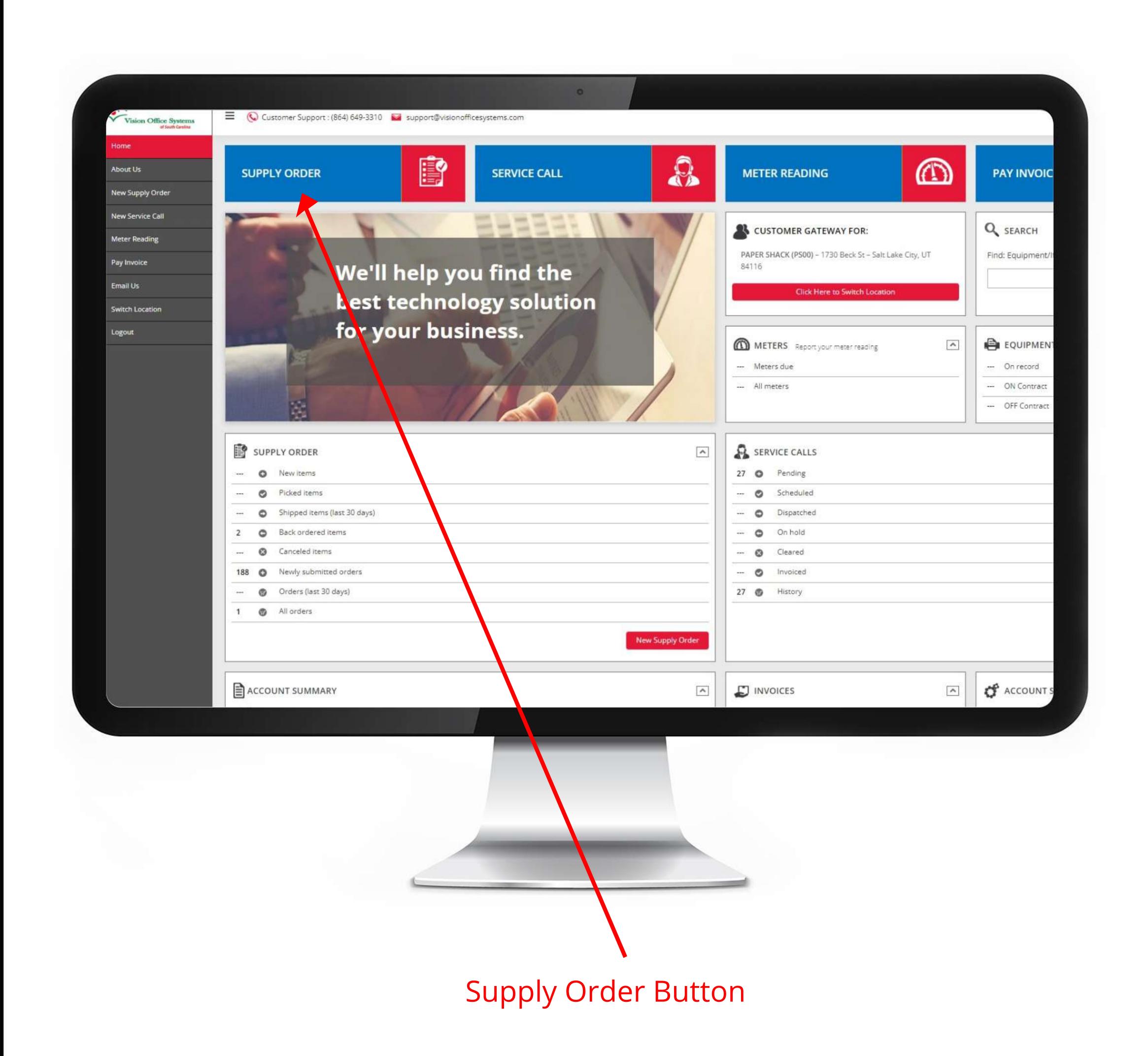

1.3) Click Add Items: On the Supply Order screen, click the Add Items button.

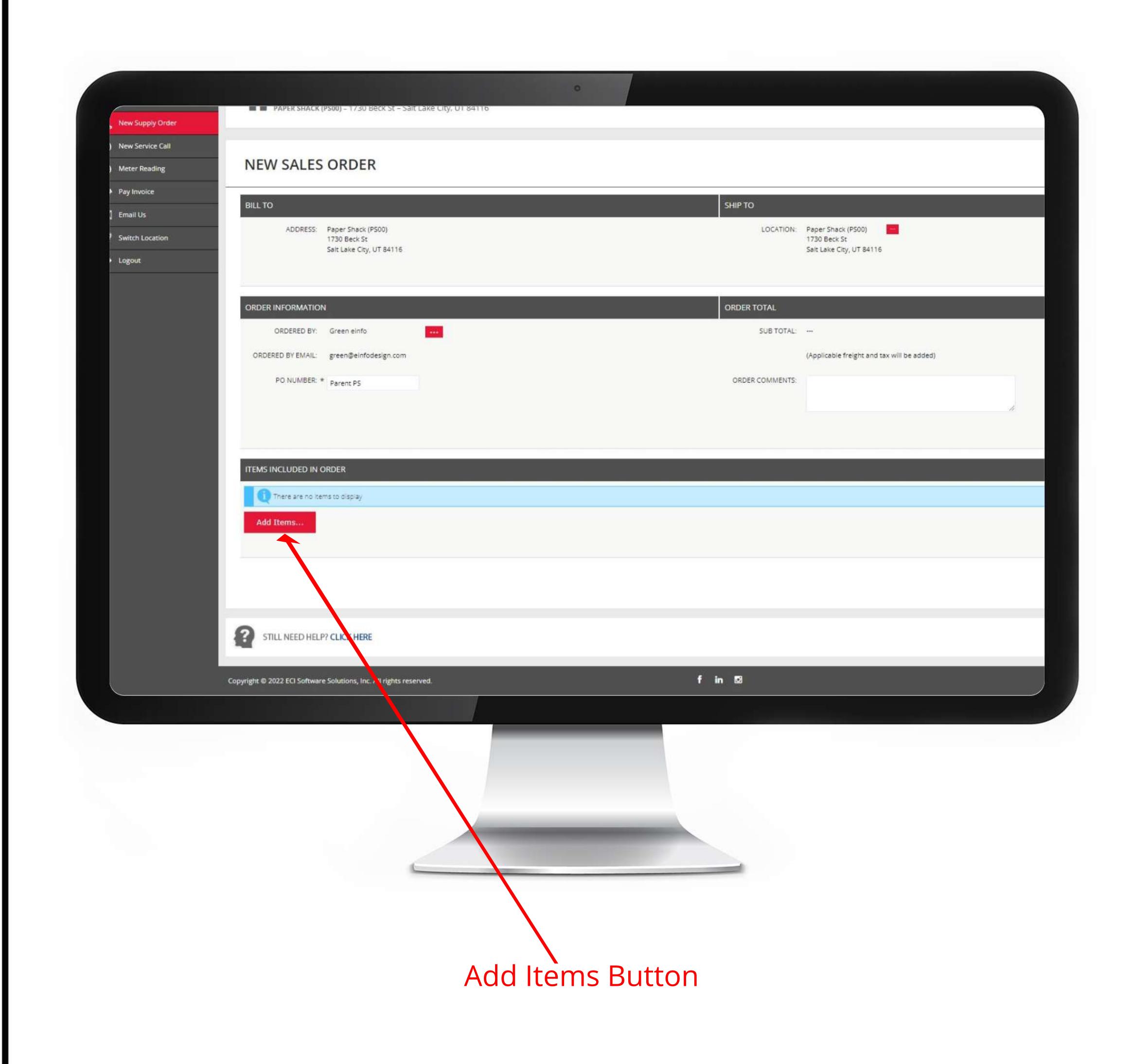

→ 1.4) Choose how you want to find your item: On the popup, choose how you would like to find the item you are looking for.

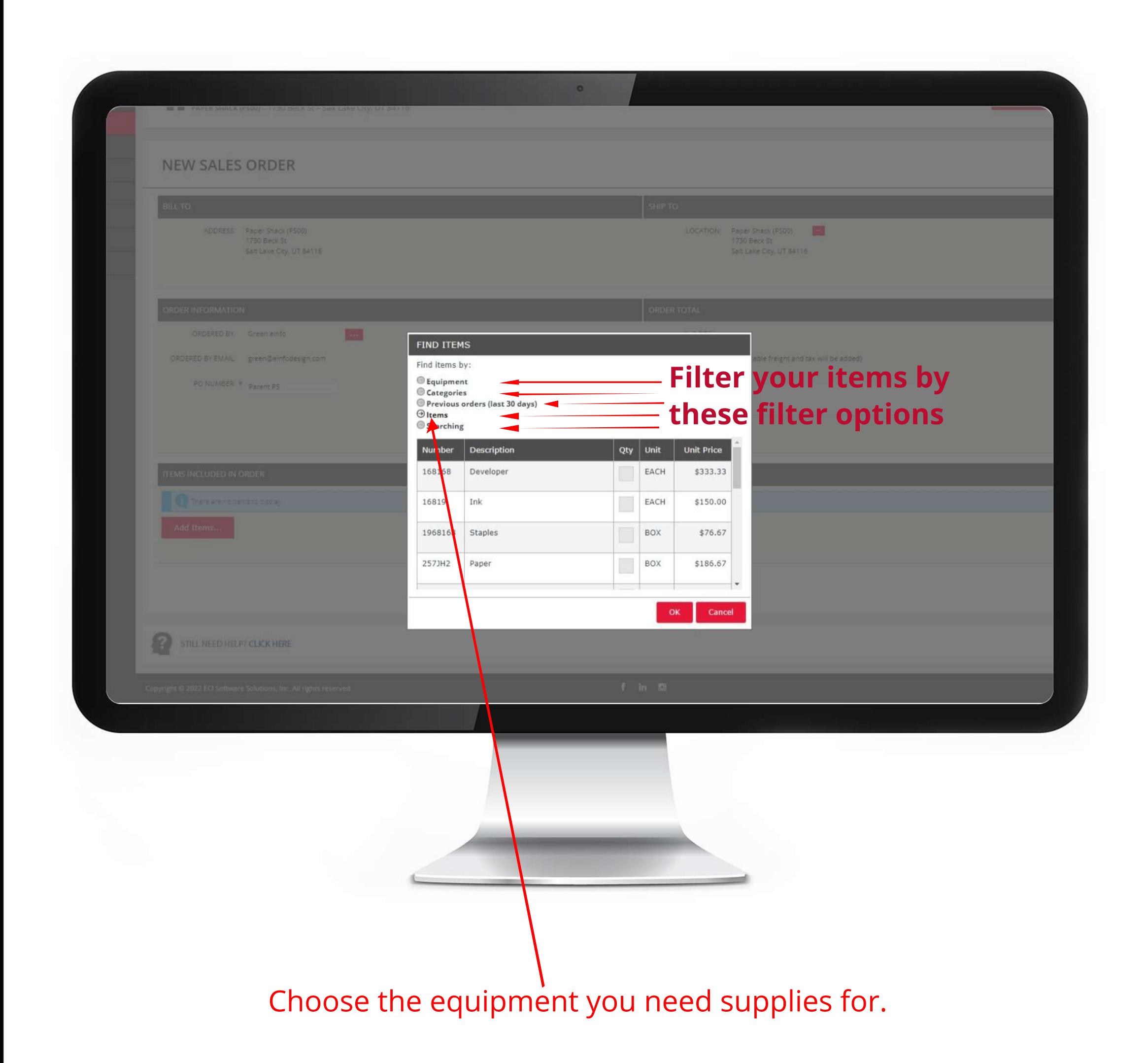

→ 1.5) Enter the quantity you would like to order: On the new popup, enter the quantity you would like to order. Then click the OK button.

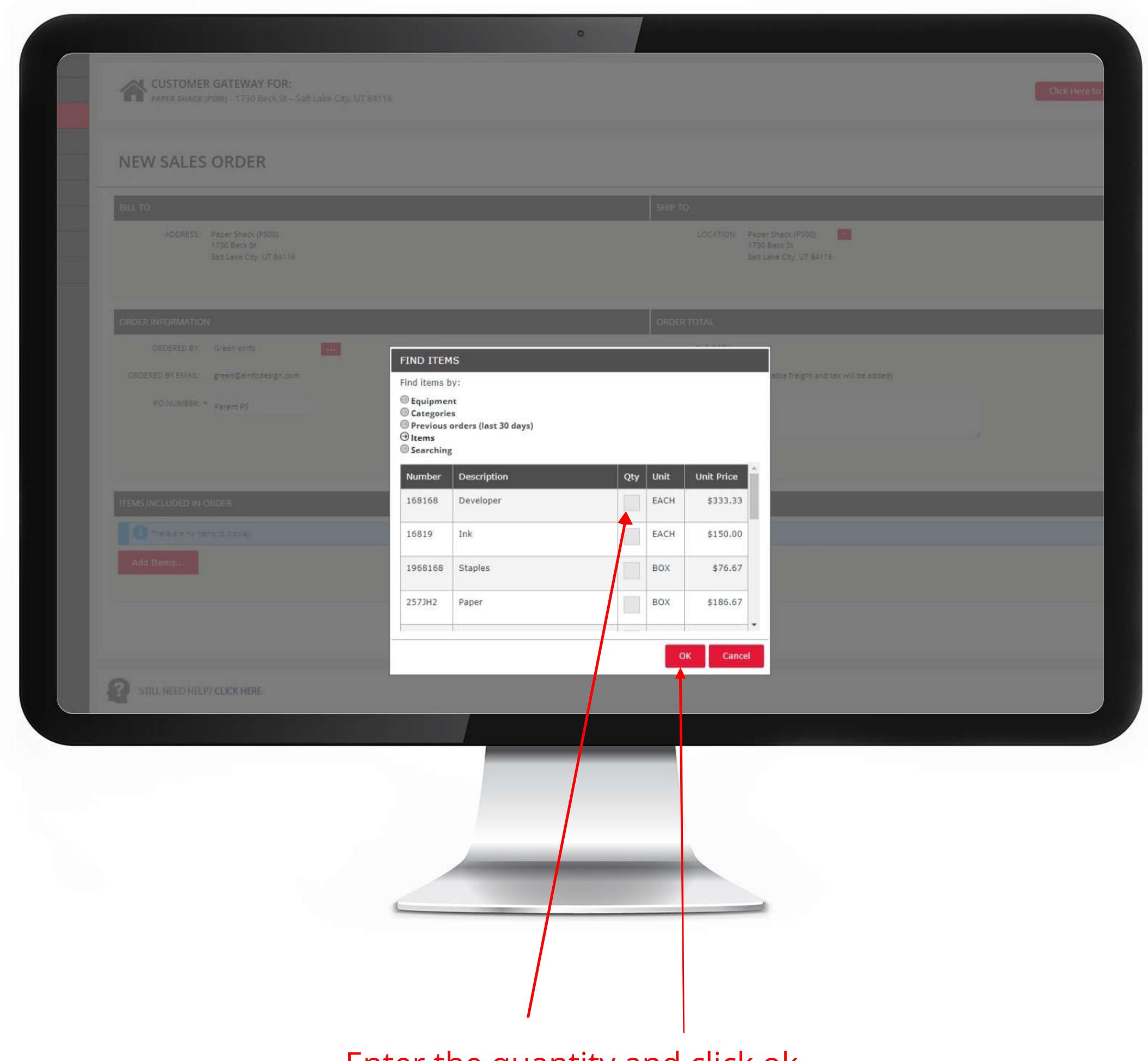

Enter the quantity and click ok

→ 1.6) Click Save: Once you have added all the items you would like to order, click the Save button. You will get a Thank You popup confirming your order was submitted.

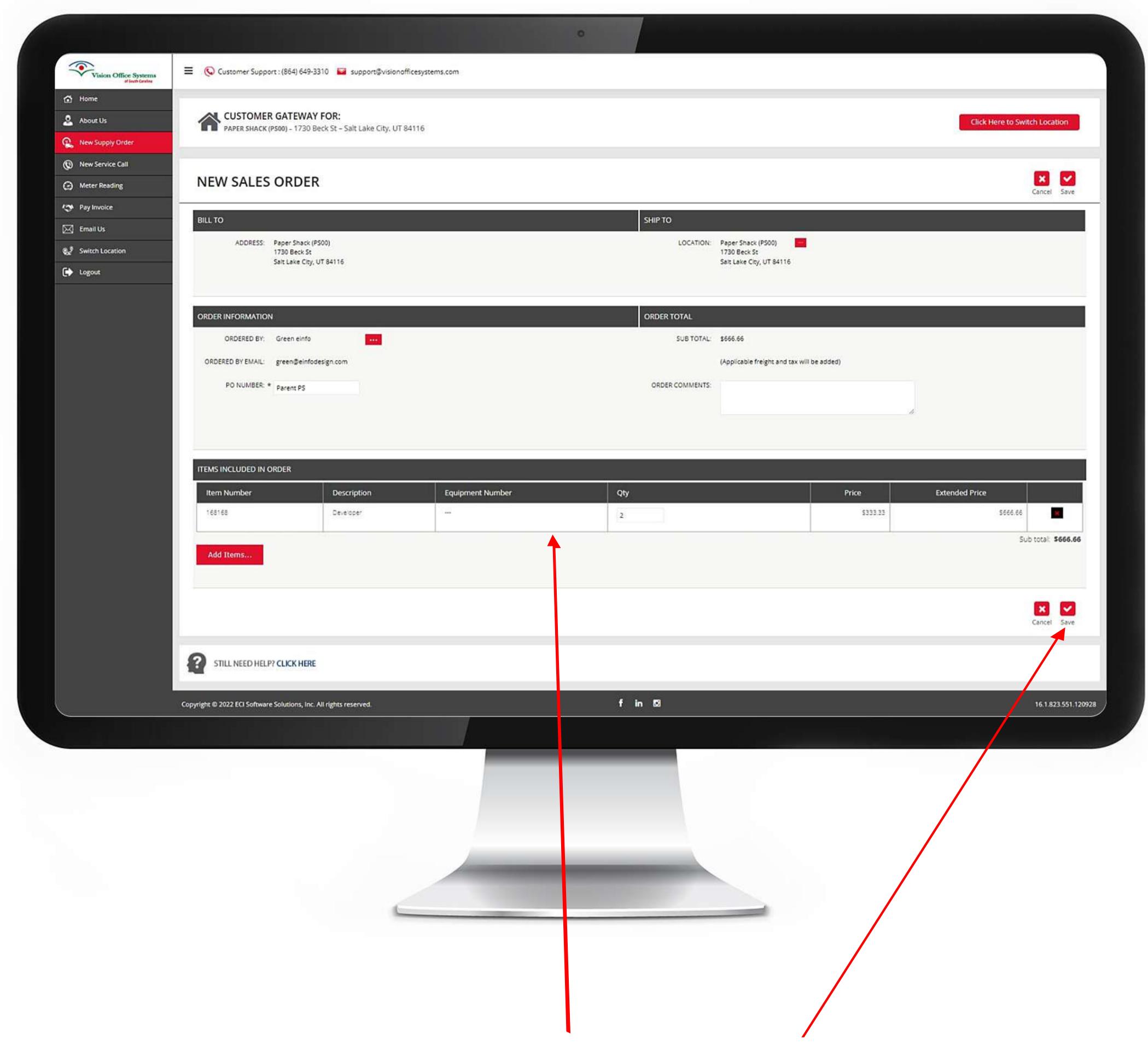

Click Save after verifying the items you want to order.

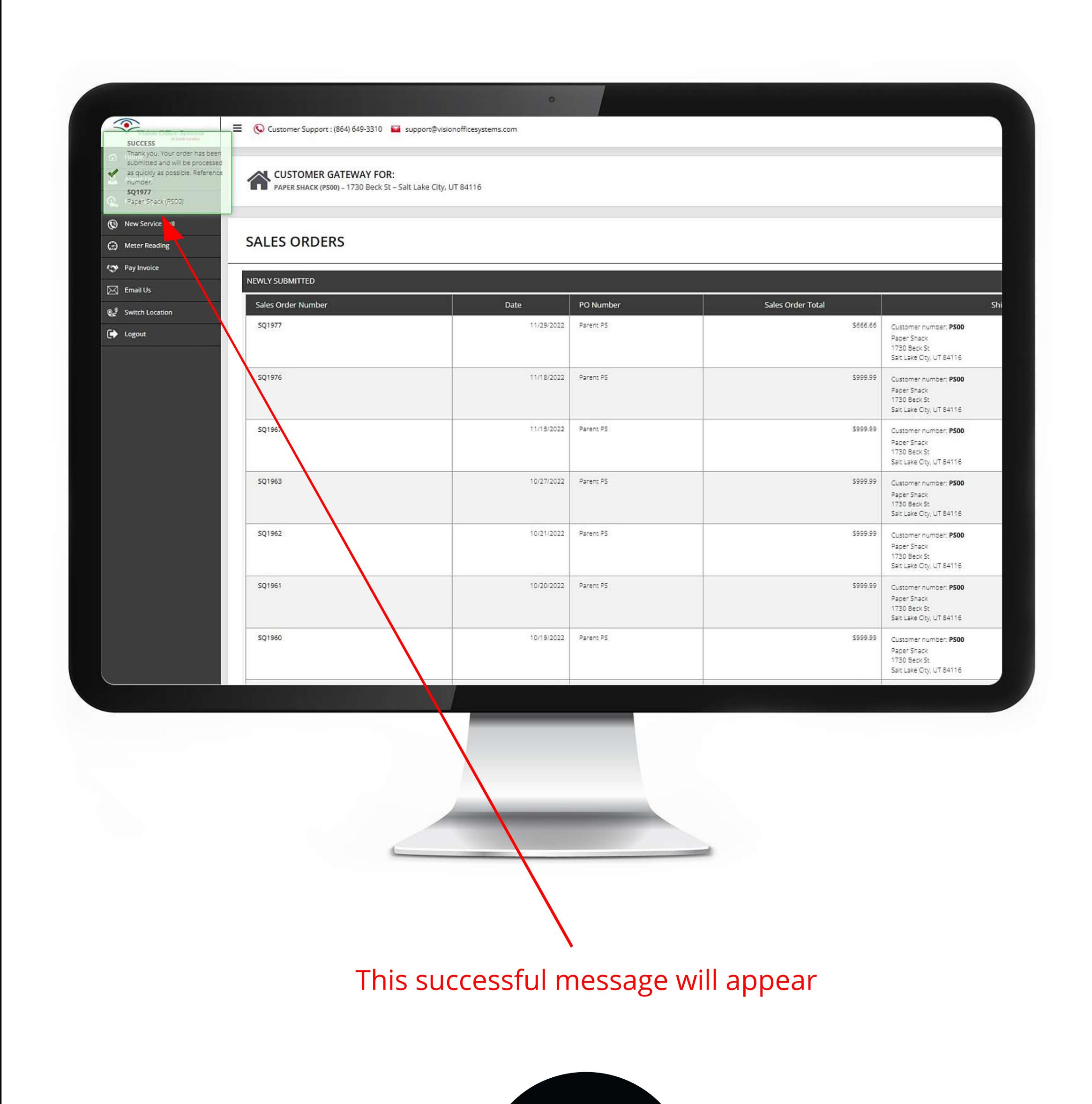

Supply Order Completed